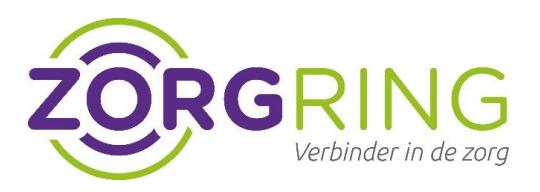

# Handleiding 2-factor authenticatie

## Goed beveiligen van medische gegevens

Het beveiligen van gevoelige, persoonlijke gegevens vinden wij erg belangrijk. Om die reden adviseren we om 2-factor authenticatie te gaan gebruiken.

## **Waarom?**

**Op deze manier ben je beter beveiligd tegen misbruik/diefstal van persoonsgegevens.** In het nieuws zie je regelmatig berichten waarin persoonlijke gegevens zijn gestolen, dit kan helaas ook bij jou in de praktijk gebeuren. De NEN7510 verplicht je daarom om persoonsgegevens goed te beveiligen. Door het toevoegen van een 2e factor maak je het een stuk lastiger om door te dringen in jouw account. Dit betekent dat een gebruikersnaam en wachtwoord niet meer voldoende is. Vanaf nu heb je een 2e factor, een notificatie op een telefoon, nodig om in te loggen op je account. Een bijkomend voordeel is dat je met een 2e factor zelf je wachtwoord kan resetten wanneer je deze vergeten bent. Uiteindelijk gebruik je je telefoon om in te loggen en zeker te stellen dat de juiste persoon toegang krijgt.

Verwerk je geen persoonlijke gegevens van patiënten? Dan nog raden wij aan het te gaan gebruiken. In alle gevallen is het prettig om te weten dat iemand niet zomaar toegang krijgt tot jouw account.

Zorgring helpt je graag om je account beter te beveiligen. Om dit alles alvast in gang te zetten vragen we jou om [dit formulier](https://forms.office.com/e/2xZazCd2m1) in te vullen. Aan de hand hiervan nemen we contact op en leggen we je uit hoe je 2-factor authenticatie kunt installeren.

## **Vragen of meer informatie?**

**Neem dan contact met ons op v[ia servicedesk@zorgring.n](mailto:servicedesk@zorgring.nl)l** of 072 54 130 70

Hieronder vind je de stappen om je account beter te beveiligen:

Wat heb je nodig:

- 1. Deze 3-stappen handleiding
- 2. Je computer waar je normaliter op inlogt
- 3. Een persoonlijke smartphone
	- a. Geen smartphone tot je beschikking? [Neem dan contact op met Zorgring.](mailto:servicedesk@zorgring.nl)
- 4. Je nieuwe gebruikersnaam die door Zorgring per mail is verstrekt.

#### zorgring.nl

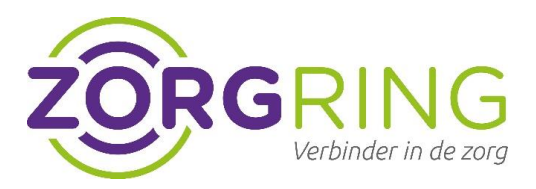

## **Stap 1 – Inloggen met nieuwe gebruikersnaam**

- Ga naar het aanmeldscherm van Forticlient (VPN)
- Klik op het hamburger menu naast 'VPN Name.'
- Klik op 'edit the selected connection'

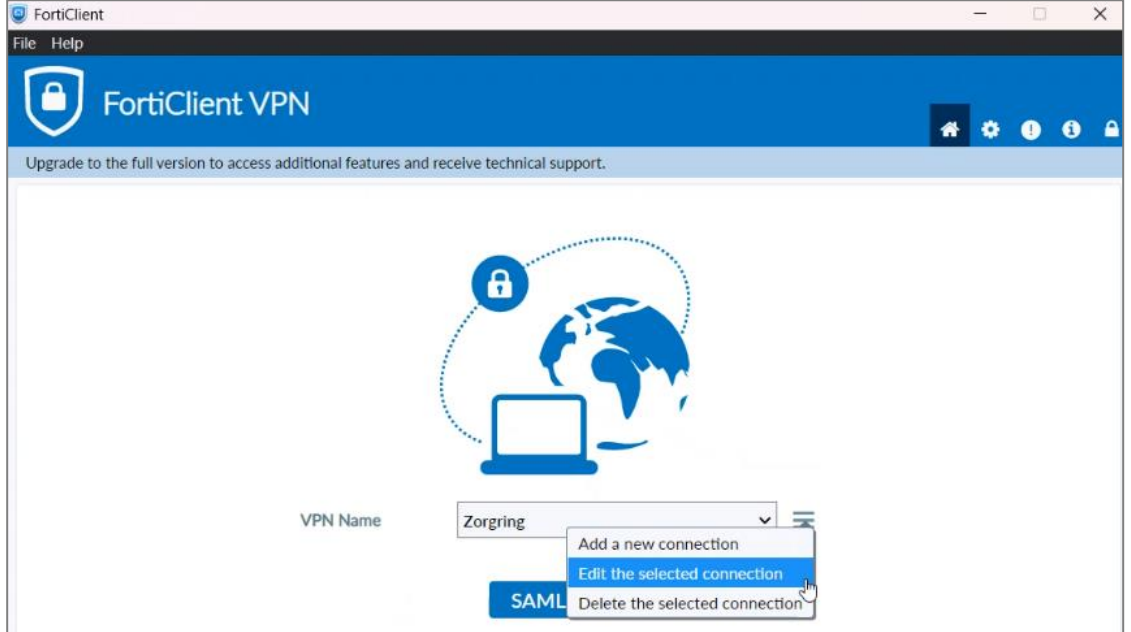

- Zorg dat de instellingen zoals hieronder, zijn ingesteld. Klik op Save.

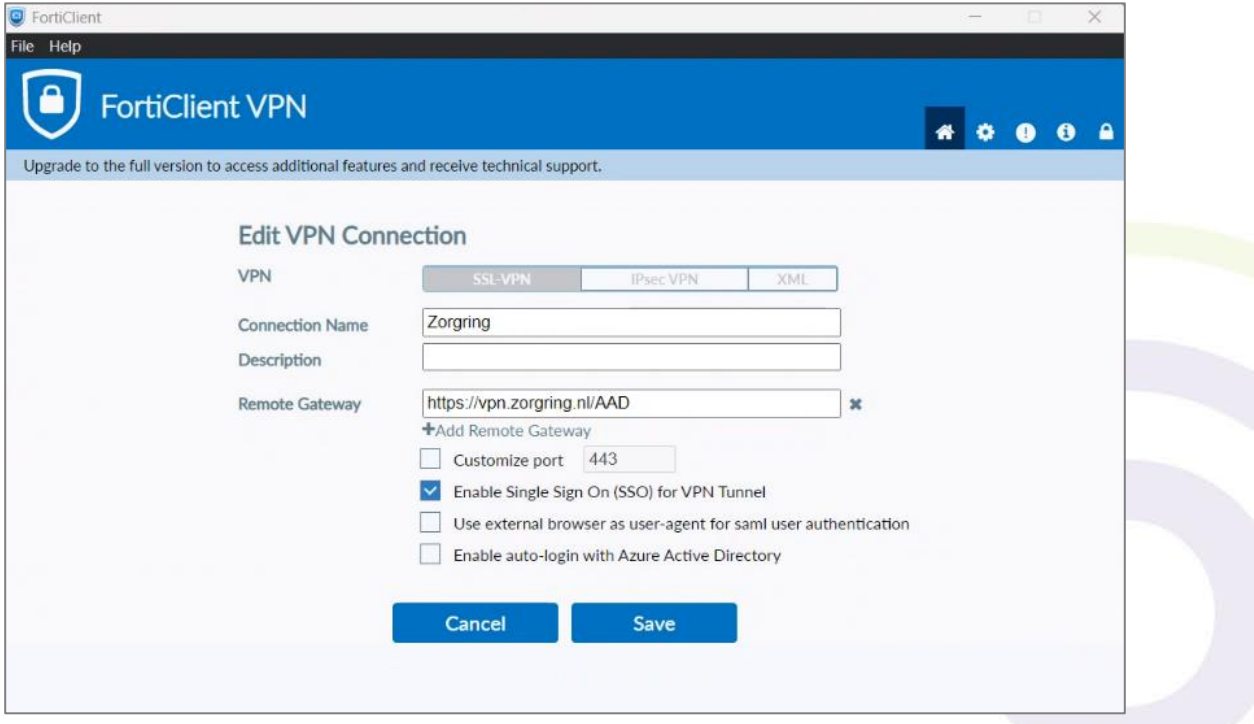

zorgring.nl

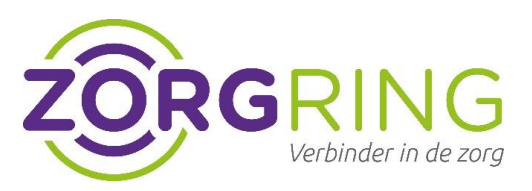

- Klik op *"SAML Login"*

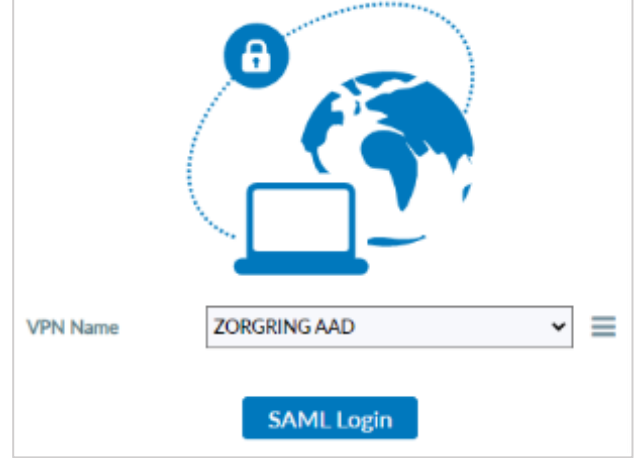

- Voer je je **nieuwe** Zorgring UPN (User Principal Name in de vorm van <*gebruikersnaam>@central.zorgring.nl*) en je **bestaande** Zorgring wachtwoord in.
- Kies in alle gevallen voor "**Work or school account**" als er om gevraagd wordt, dus **NIET** voor "Personal account".
- Volg verder de instructies op het scherm.

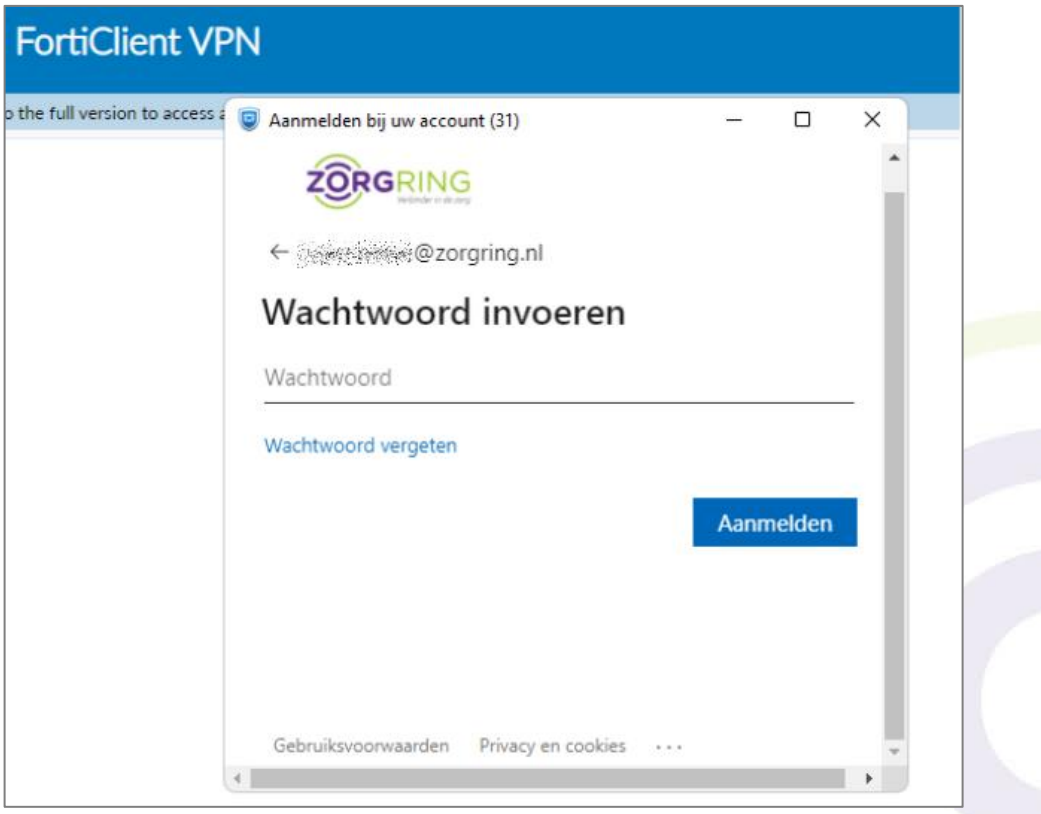

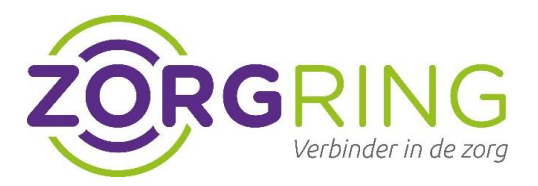

## **Stap 2 – Installeer een Authenticator App**

- Download en installeer de Microsoft Authenticator app op je smartphone via d[e Apple App](https://app.adjust.com/e3rxkc_7lfdtm?fallback=https%3A%2F%2Fitunes.apple.com%2Fus%2Fapp%2Fmicrosoft-authenticator%2Fid983156458)  [Store](https://app.adjust.com/e3rxkc_7lfdtm?fallback=https%3A%2F%2Fitunes.apple.com%2Fus%2Fapp%2Fmicrosoft-authenticator%2Fid983156458) of [Google Play store.](https://app.adjust.com/e3rxkc_7lfdtm?fallback=https%3A%2F%2Fplay.google.com%2Fstore%2Fapps%2Fdetails%3Fid%3Dcom.azure.authenticator) (mocht je al een authenticator app hebben, dan is de Microsoft Autenticator app niet nodig.)
- Ga vanaf je computer waar je normaliter op inlogt, naar deze link: <https://aka.ms/mfasetup>
- Open de Authenticator-app.
- Selecteer (+) in de rechterbovenhoek.
- Richt je camera op de QR-code of volg de instructies in uw accountinstellingen.

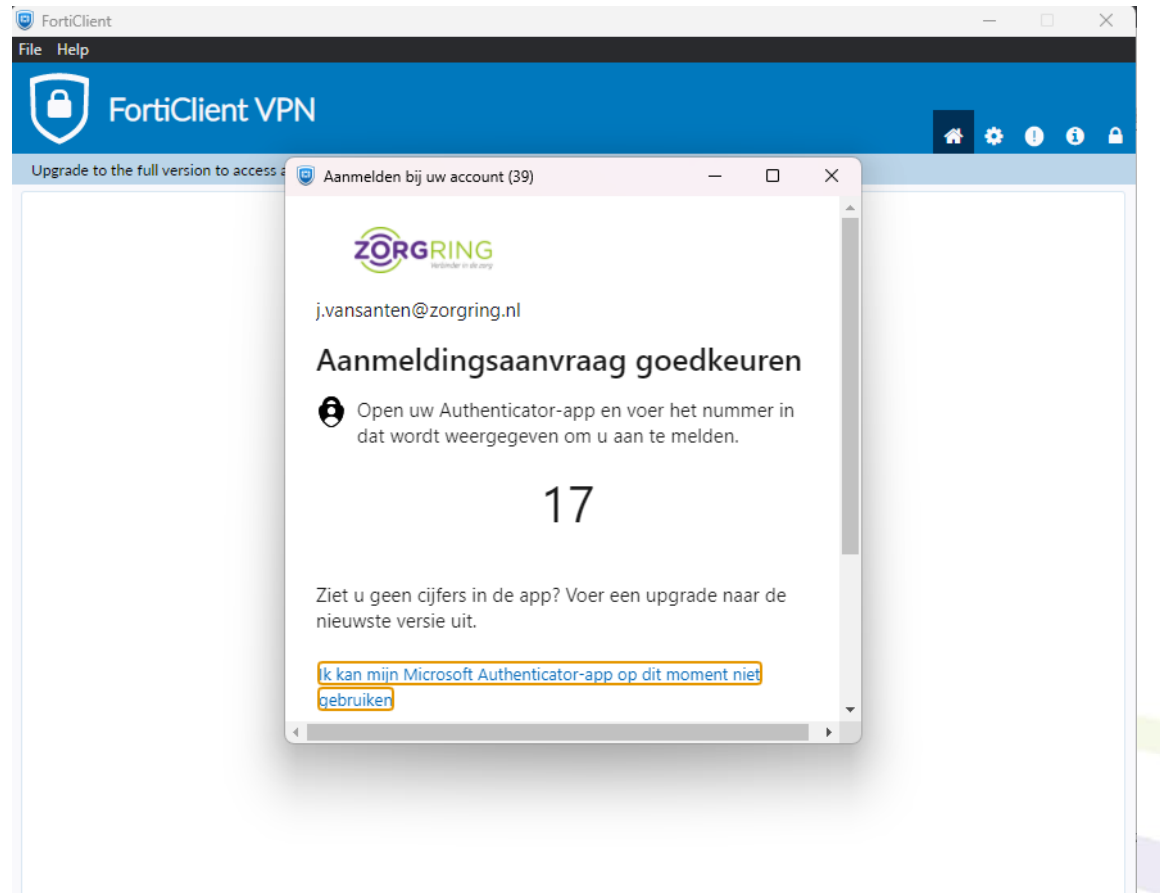

zorgring.nl

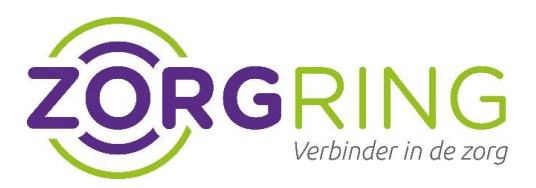

## **Stap 3 – Klaar!**

Is het je gelukt om de 2-factor authenticatie in te stellen? Super, vanaf nu ben je beter beschermd tegen eventueel misbruik van persoonsgegevens.

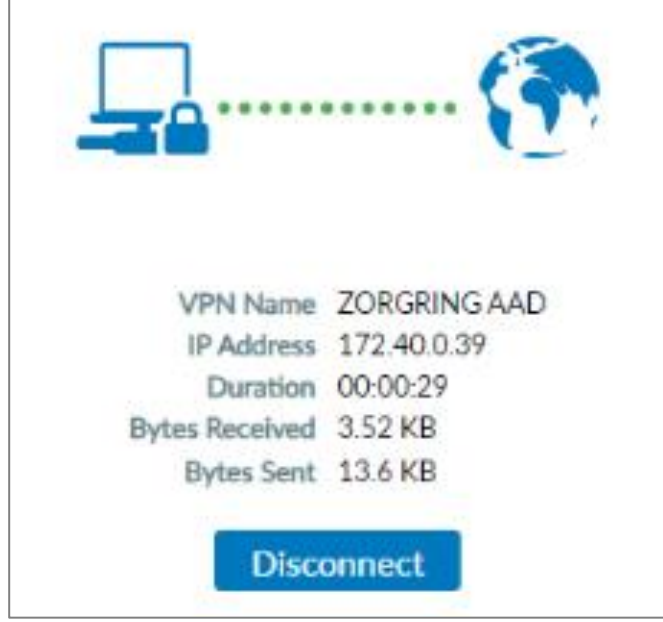

Ervaar je problemen[? Kijk hier eerst](https://support.microsoft.com/nl-nl/account-billing/veelvoorkomende-problemen-met-verificatie-in-twee-stappen-voor-een-werk-of-schoolaccount-63acbb9b-16a1-47b9-8619-6a865e8071a5) of er een oplossing voor je probleem bestaat. Kom je er niet uit[? Klik hier](mailto:servicedesk@zorgring.nl) om contact op te nemen met de Servicedesk van Zorgring. Ze staan klaar om je te helpen.

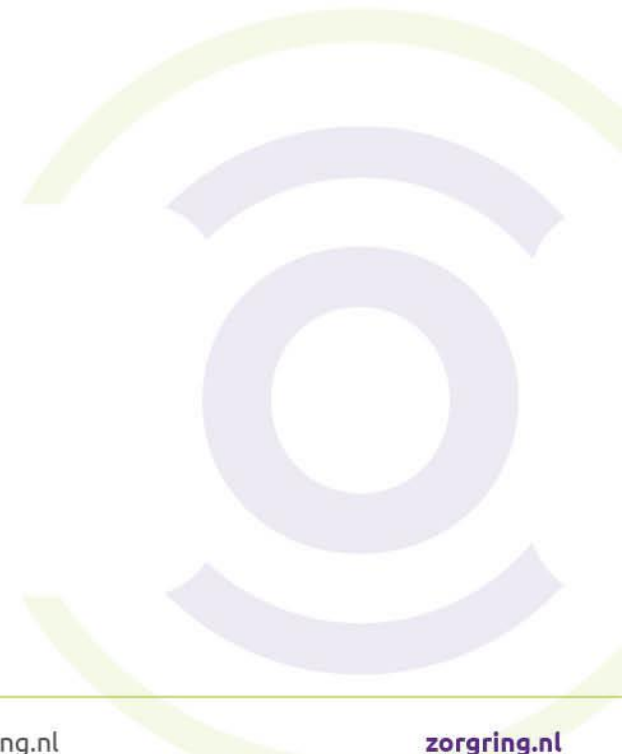